# **UNITE US**

## Web Platform Core Actions Guide

This document contains a guide to the core actions of the Unite Us Platform. Different users will use different actions based on workflow. You may or may not use all of these actions in serving your clients. Please navigate to and use the actions relevant to your workflow.

#### My Network Tab

Click My Network to find a comprehensive list of organizations in your network:

- **Service Type:** Narrow down the list of and the service option to receive the service of the service of the service of the service of the service of the service of the service of the service of the service of the service o organizations by selecting one or more service types that correspond to your client's needs.
- **Eilters:** Use structured filters like specialized support, accessibility, and distance to find the best organizations for your client.
- Search Bar: To find an organization you're already familiar with, type in the organization's name. You can also type a word or phrase into the search bar to further refine the organizations listed.
- **Available Organizations:** Once you've refined your search results, click into available organizations to learn more about the programs and services offered and whether they will benefit your clients. It's also important to ensure your clients are eligible for the organization's services.

#### Share Organization Information

Share one or more organizations' information with your client from the organization profile or the Network Browse list:

- **Example 2 From the Organization Profile:** Click Share and select the client's preferred option: text, email, or print. Select the client's preferred language from the drop-down. Click Add to add it to your cart of organizations to share with the client.
- $\sum$  From Network Browse: Click the plus sign  $(+)$  to add the organization to your cart of organizations. Then click Share, select the client's preferred option to receive the information, and select their

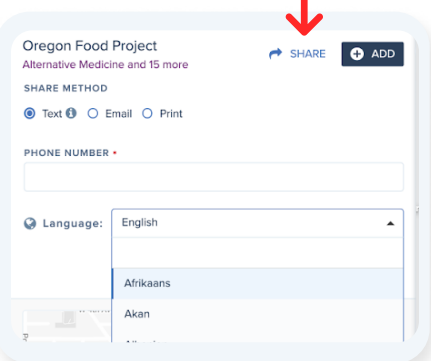

Take a deeper dive into the My Network tab by accessing the My Network course in Unite Us Learn.

For more information around service types, please take our Service Type Essentials course in Unite Us Learn.

#### Create a Client Profile

- Click the plus sign (+) in the upper right corner of the navigation bar and select New Client.
- **2** Enter the client's name and date of birth to check for an existing client record.
- Complete client demographic, contact information, address information, and contact requirements sections.
- **4** Complete the supplemental information section to enter the client's health insurance or military service information (if applicable).
- Click Save Client.
- 6 Collect consent by following instructions in the Informed Consent section below.

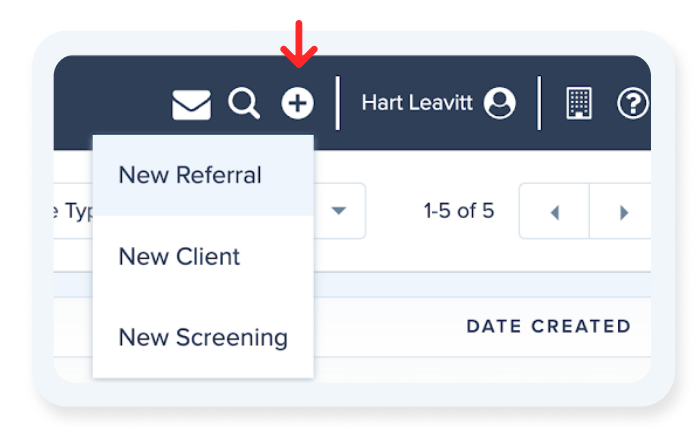

Learn more about creating and using the client profile in the **Client Profile** course in Unite Us Learn or in the Harnessing Client Information live online training.

#### Collect Informed Consent

For clients who are new to Unite Us, you'll need to collect informed consent before the referral will be delivered. Consent is captured once for each new client.

You can learn more about consent and the options for capturing it by accessing our Capturing and Reviewing Consent course in Unite Us Learn.

#### Create a Referral

#### There are two ways to start a referral:

 $\bf{O}$ Click the +Plus sign in the right corner of the navigation bar and select New Referral. Enter the name and date of birth to check for an existing client record, or create a new client record. Or:

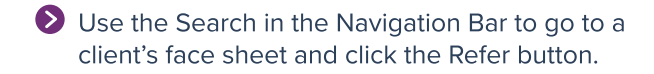

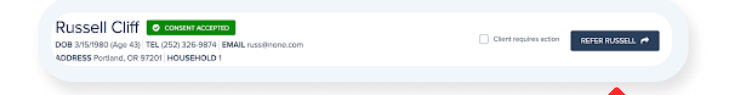

- Select the Service Type.
- Select an organization from the Suggested Organization drop-down or click Browse Map to learn more about organizations and program eligibility requirements.
- 4 Choose one or more in-network organizations to send the referral to.
- Enter a referral description to describe the client's request for service, including Need, Specific Details, and needed Accommodations.
- **6** Provide additional information about the client's need through the Client Supplemental Information and Referral Assessment forms, then click Confirm and Submit.

Learn more about sending referrals in the **Sending** Electronic Referrals course in Unite Us Learn.

#### Create a Grouped Referral

In the referral creation process, you can select two or more organizations by selecting Add Another Recipient to create a grouped referral. This is especially helpful when the need is urgent or when you're aware of capacity issues within the network.

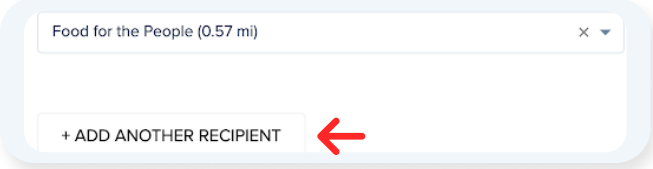

You can watch a video of the process in the Sending Electronic Referrals course in Unite Us Learn.

#### Manage Sent Referrals

In the Unite Us dashboard, track referrals you've sent and follow up on referrals that require your action:

Recall a referral: Click Recall within the referral to take the referral back from the recipient organization. You might do this if the referral was sent by mistake, the client self-resolved, or the recipient organization did not respond. You can then send it to another organization or close it out.

Rejected referrals: Sometimes the recipient organization will reject a referral if they are unable to serve the client. You can review the rejected reason at the top referral. Click the Take Action button to send the referral to a new organization. You can also close the referral.

Pending consent: Send an additional request for consent from the client's face sheet by clicking the consent status button and choosing one of six options.

Learn more on these statuses by accessing the Managing Sent Referrals course in Unite Us Learn.

#### Create and Manage an Out-of-Network Case

Out-of-network cases are meant to document traditional referrals (email, phone, fax) to partners that are not active in the network. This function is for tracking purposes, and the client will need to be connected to the organization outside of the Unite Us Platform.

Create an Out-of-Network Case: You can create an outof-network case by selecting Create Out of Network Case when you send a referral:

Select a service type.

- Select an out-of-network organization from Browse Map, the Suggested Organizations dropdown, or by inputting a new, out-of-network organization. Note: Any new, out-of-network organizations manually entered during this step are not saved for future use.
- Enter a case description and select a Primary Worker who will make updates to the case and close it after learning the resolution.

Create and Manage an Out-of-Network Case: Continued

**Manage an Out-of-Network Case: From within the** Unite Us Dashboard or client's face sheet, follow up on out-of-network cases that require your action:

- $\bullet$ Add a note: Click into a case to add a note when you have additional information on the process of getting the client connected with the out-ofnetwork organization, and whether or not they received services.
- Close a case: Click Close within the case when work has been completed with the client. Choose a resolution and an outcome, and then add a note. Click Close Case to complete the action.

Learn more in our **Out-of-Network Cases** course in Unite Us Learn.

#### Take Action on an Inbound Referral

You must take action on every referral sent to your organization. To do so, follow the link in the email notification from Unite Us, log in, and view the referral. If you're already logged in to Unite Us, you'll find new referrals in the Needs Action section of Inbound Referrals in the Dashboard. You have four options on an incoming referral:

- **Accept:** You can work with the client on the identified need. Accepting the referral automatically creates a new internal case.
- **Mold for Review:** This interim status signifies that you're working on the referral and need time to determine whether you can serve the client. You'll need to accept or reject the referral once you make a determination.
- Reject: You cannot work with the client on the identified need. The referral is sent back to the organization that sent it to you.
- Send: You cannot work with the client on the identified need, but you know of another partner organization who can.

Learn more in the Taking Action on Inbound Referrals course in Unite Us Learn.

#### Manage and Close a Case

Once you've accepted a referral, document the services you provide and close the case when there is a resolution.

Add Interaction or Service Provided notes within the case.

**Tip:** Track units of time, money, or items in Services Provided notes and later export the data for reporting purposes.

Close the case when service delivery has ended:

- **1** Locate the open case you would like to close in the Open Cases section of your Dashboard or within the client's face sheet.
- Select a Resolution. Select Resolved if the client received services, and select Unresolved if they did not.
- Select an outcome that most accurately reflects the client's situation. Don't see an applicable outcome? Chat Unite Us to suggest an additional outcome be added!

Access the Managing Cases in Unite Us course to learn more!

#### Internal Cases

If you're serving a client at a program within your organization, you'll create an internal case to document the outcome and any services provided. This allows you to capture the full journey of connecting the client to the needed services.

#### Within the client's face sheet:

- **Click on the Cases tab.**
- Click on Create New Case.
- Select the Program, Service Type, and Primary Worker.
- **4** Enter a Case Description describing the client's needs.

Once an internal case is created, it's important to make regular updates and close the case once there is an outcome.

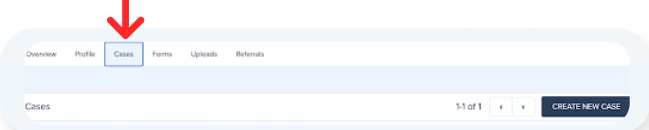

Access the Managing Cases in Unite Us course to learn more!

#### Client Face Sheet

The Client Face Sheet provides important information and opportunities to engage with the client.

To create a new client profile, click the +Plus sign in the navigation bar and select New Client:

- Capture complete demographic and contact 4 information for communication with the client and to demonstrate the impact of the work you are doing.
- **2** Encourage the client to allow the Message feature to receive text or email messages from partners they are working with.
- Use the Notes section to document general notes or interactions with a client.

To learn more about the ways you can use the face sheet to support your work with clients, access the Client Face Sheets eLearning or the Harnessing Client Information live online training through Unite Us Learn.

#### Update your Organization and User Profile

Keeping your information up to date ensures accurate information appears in search results, which streamlines the referral process and makes your network more efficient:

You can edit your organization and/or user profile at any time.

 $\sum$  To edit your staff, programs, or organization description, click the building icon in the upper-right corner and select Organization Profile.

To edit your email notifications, phone number, and email-or to change your password-click your name in the upper right corner and choose User Settings.

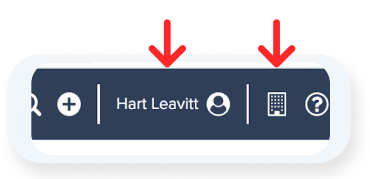

Access the Organization Administrator Settings course in Unite Us Learn or attend the Updating Your Organizational Profile monthly live online training.

If your organization uses screenings to support your work with client's, follow these steps:

To start a new screening, click the +Plus sign in the navigation bar and select New Screening. Or, on the Forms tab within the client's face sheet, use the All Form Types drop-down to select Screening. Alternatively, use the Forms drop-down to select the specific screening, and then click + Add New Form Submission. You can see the history of form submission in the table below.

Filter for form types or a specific type of form by using the drop-downs

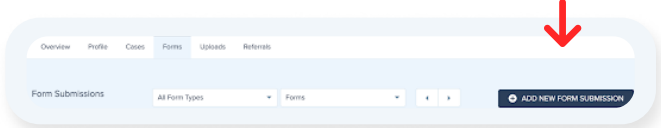

For more information, take our Using Screenings course in Unite Us Learn.

### Assistance Request Forms

If your organization is receiving assistance request forms from potential clients requesting services, follow these steps:

- Click on the assistance request in the Dashboard to  $\bullet$ learn more about the request.
- Click the Take Action button and choose from the options available:
	- Serve the client if you are able to serve them and they meet your program eligibility requirements.
	- Refer a client to another partner organization if you are unable to serve them.
	- Close the request if the client got connected to service on their own or you are unable to contact them.

#### Screenings Unite Us Chat

Unite Us Chat allows you to message Unite Us users directly within the web platform.

#### To chat with another Unite Us user:

- **Open a client's referral or case and click Message** Care Team.
- 2 Confirm your message is about the right client and topic.
- Select a recipient from the To drop-down.
- Enter your message and click Send.  $\bullet$

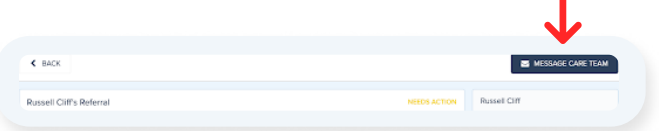

#### To read and respond to a chat from another Unite Us user:

- **A** A notification badge will appear on the letter icon in the navigation bar when you have a message.
- **2** Click on the letter icon to access messages. Unread messages have a blue dot under the date or time they were sent.
- **B** Enter your response and click Send.

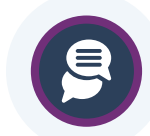

To learn more, read our [Unite Us Chat FAQ](https://docs.uniteus.com/release-note/say-hi-to-messaging/#frequently-asked-questions).

#### Key Terms

- **In Network or On-Platform Organizations:** On-platform organizations are organizations that have joined a Unite Us network and have access to the Unite Us Platform. Unite Us users can electronically send secure referrals to other partners within their networks.
- Out-of-Network or Off-Platform Organizations: Off-platform organizations are organizations that are not part of a Unite Us network, and therefore do not use the Unite Us Platform. Unite Us users can document when they have created cases at an off-platform organization, but referrals to those organizations must be made manually (e.g., phone, email, etc.).
- **Internal Cases:** Internal cases are assigned to your organization. Your staff is responsible for following up with the client and updating and closing the case. Internal cases are either cases created by your organization for off-platform programs, or cases created by your organization, which is accepting referrals sent from other organizations through the Unite Us Web App (currently not the case for most SMART on FHIR users).
- **External Cases:** External cases are assigned to other organizations. Their staff is **S** responsible for following up with the client and updating and closing the case. External cases are created by other organizations accepting referrals sent through the Unite Us Web App, or by other organizations creating off-platform cases for a client.